2024.6

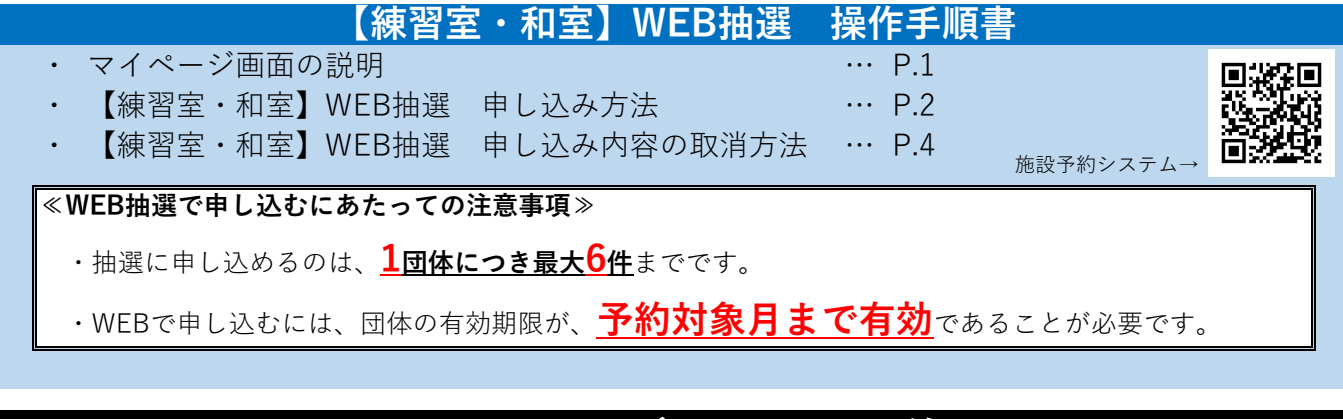

## マイページ画面の説明

団体ID、パスワードを入力してログインすると、マイページが表示されます。

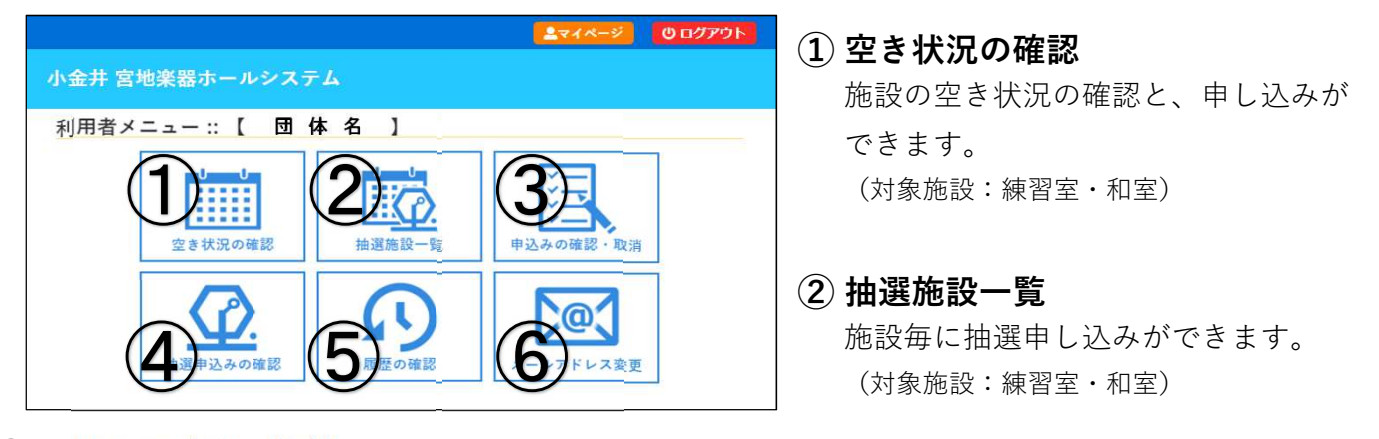

#### ③ 申込みの確認・取消

既に申し込んでいる今後の予約の一覧です(過去の予約は「⑤履歴の確認」でご確認くださ 「④抽選申込みの確認」で確認できます。未入金の場合は、ここから取り消すこともできます。 当館の窓口やお電話で申し込んだ予約も含まれます。抽選に申し込んだ予約は、抽選前は表示されません。

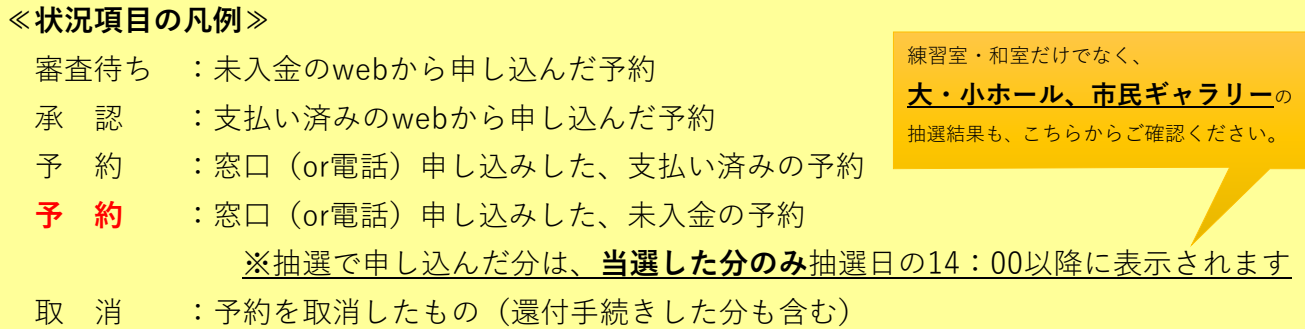

#### ④ 抽選申込みの確認

対象月毎に抽選で申し込んだ予約の一覧が表示されます。ここから取り消すこともできます。

### ≪状況項目の凡例≫ 抽選待ち : 申し込んで未抽選の予約 抽選取消 :抽選前に取り消した予約 当 選 :当選した予約 落 選 :落選した予約

#### ⑤ ⑥ 履歴の確認

利用後2か月間の予約が表示されます。 (取り消した予約も含む)

メールアドレス変更 メールアドレスの登録・変更が できます。

# 【練習室・和室】WEB抽選 申し込み方法

 $\textcircled{1}$  ログイン後、【抽選施設一覧】を  $\textcircled{1}$ クリックしてください。

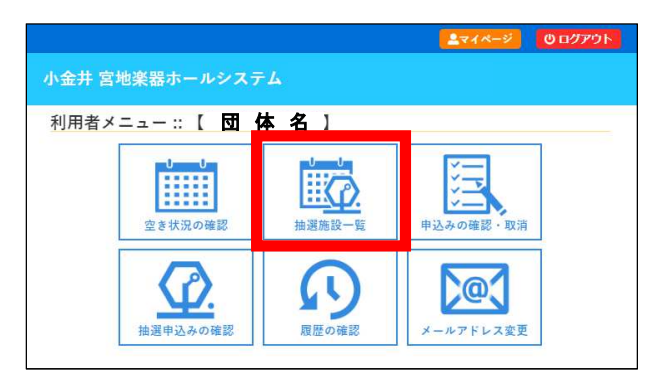

 $\left( {\mathbf{2}} \right)$  対象年月をご確認いただき、 $\left. \begin{array}{cc} \end{array} \right.$ ご希望の施設をクリックしてください。

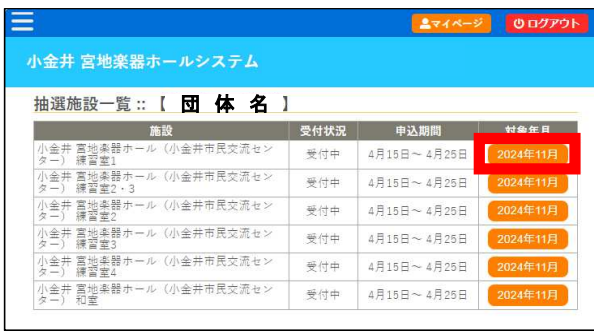

③ 抽選に申し込みたい日付の区分を選択し、 【申込トレイに入れる】をクリックして

ください。

 ※抽選の後ろの( )内の数字は、既に該当区分の 抽選に申し込んでいる団体数です。

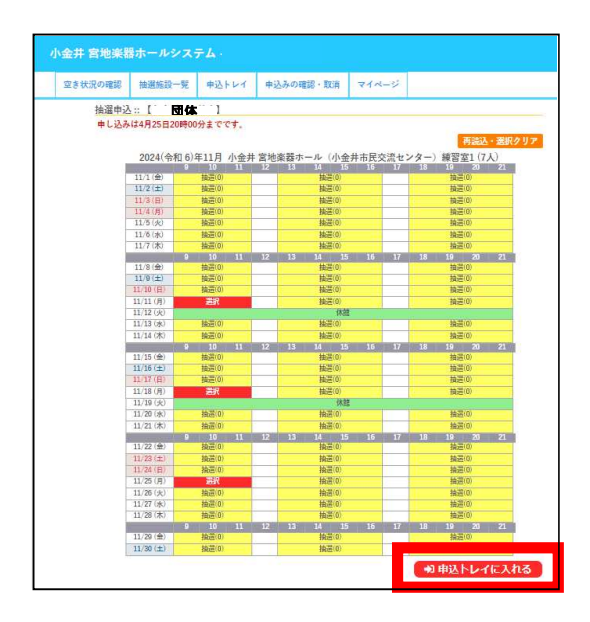

ログイン後、【空き状況の確認】を クリックしてください。

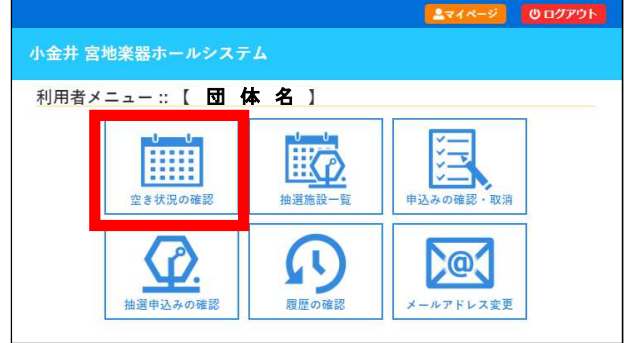

『1日毎』の空き状況が表示されます。 【1日後】【1週間後】【1か月後】などの ボタンをクリックすることで、

日付を変更できます。

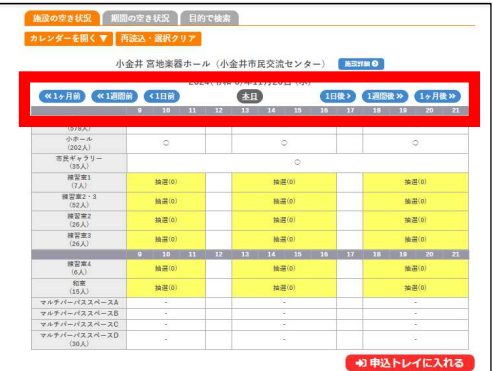

③ 抽選に申し込みたい施設の区分を選択し、 【申込トレイに入れる】をクリックして ください。

 ※抽選の後ろの( )内の数字は、既に該当区分の 抽選に申し込んでいる団体数です。

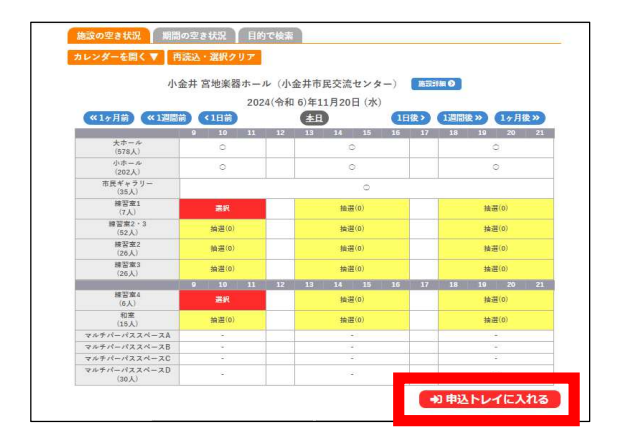

施設から選ぶ 日付から選ぶ

<以下、「施設から選ぶ」「日付から選ぶ」共通>

④ 希望の日程を全て選択したら、『申込内容』を入力します。

●「催事区分」を選択 …ご利用内容に近い項目を選択してください。

●「利用内容」を入力 …例:ピアノ練習、英会話教室、茶道など

【情報入力】をクリックし、「利用目的」「利用人数」を入力し、【確定】をクリックして ください。

●「利用人数」を入力 …各施設には定員があります。定員以内で入力をしてください。

●「利用目的」を選択 …ご利用内容に近い項目を選択してください。

入力が完了したら、【同意して申し込む】をクリックしてください。

別の施設など、更に申し込みたい場合には、【申込を続ける】をクリックしてください。

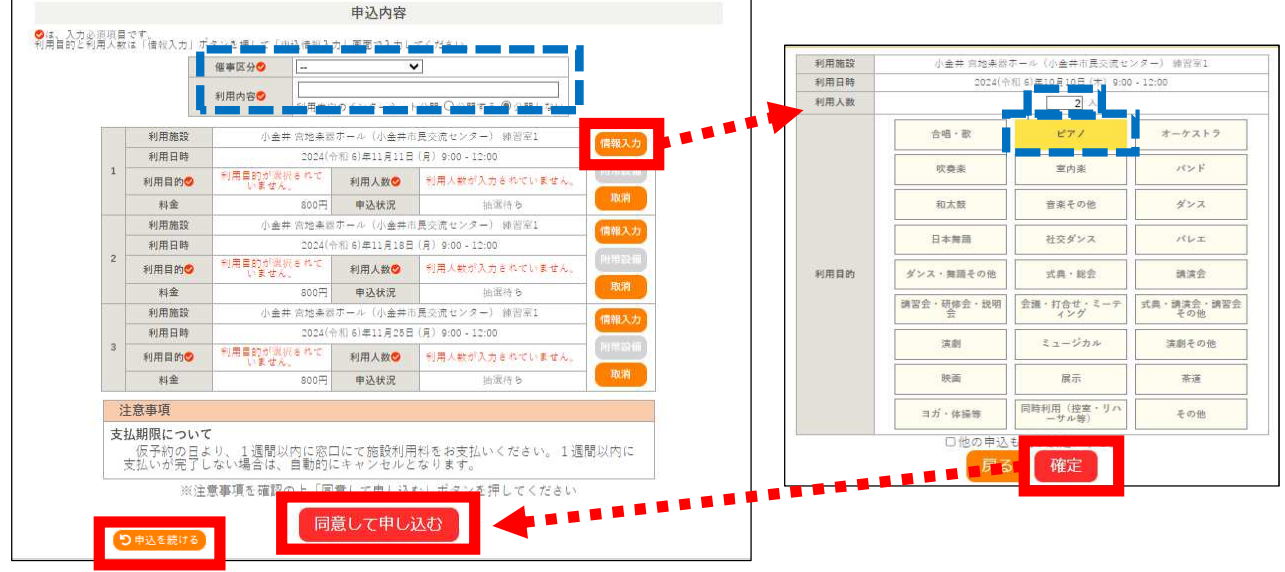

⑤ 申込完了画面となり、各予約に「抽選申込を受け付けました。抽選結果公開日は ●月 ●日 です。」と表示されます。これで、抽選の申し込みは完了です。

メールアドレスを登録している場合には、申し込み内容がメールで送られます。

送信元アドレス:no-reply@p-kashikan.jp

件 名 :小金井 宮地楽器ホール予約システム - 申し込みのお知らせ

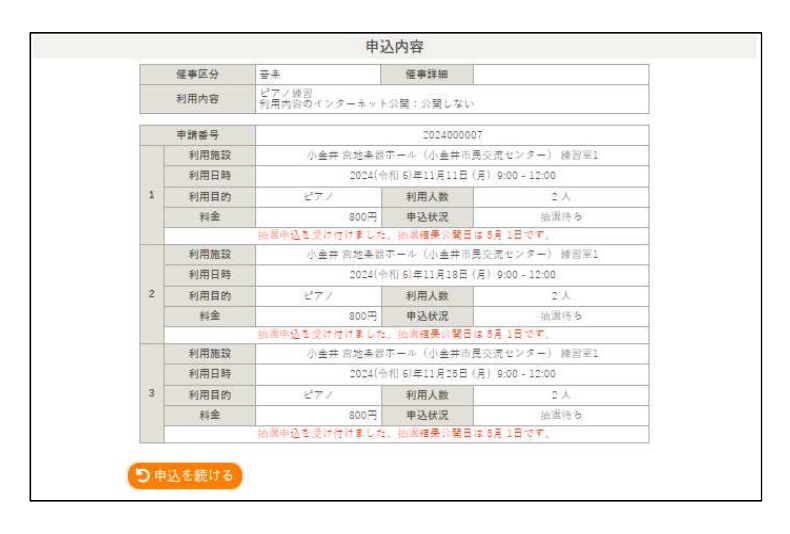

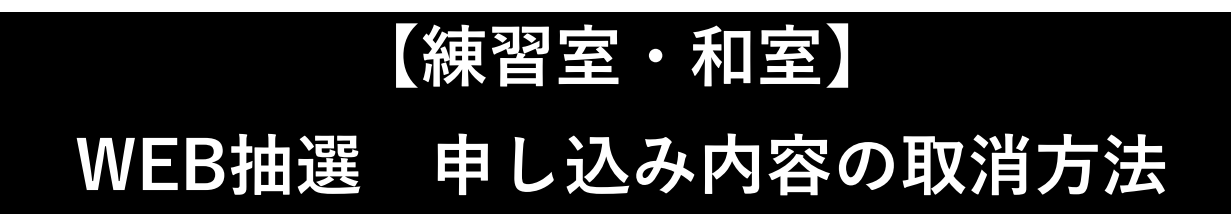

① ログイン後、【抽選申込みの確認】をクリックしてください。

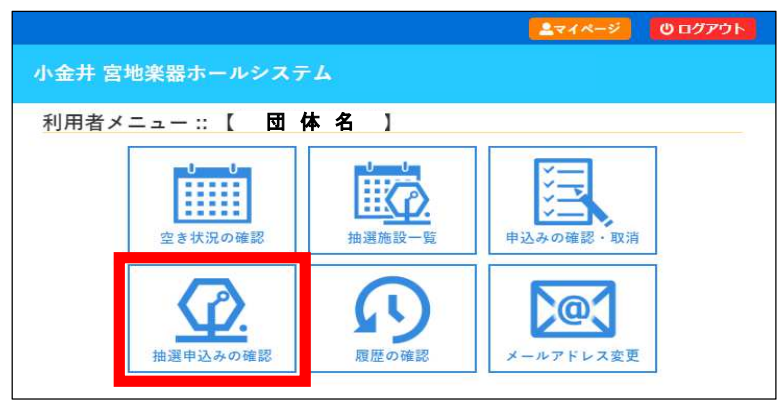

② 取り消したい日時の【内容詳細】をクリックしてください。

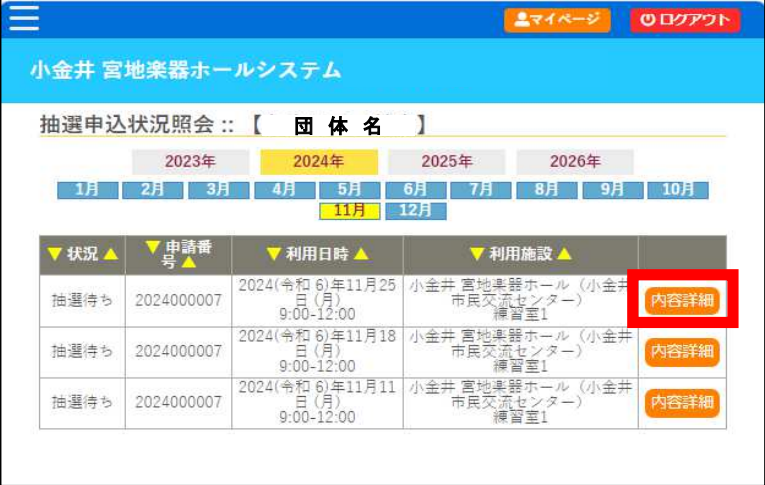

③ 内容を確認し、【取消】をクリックしてください。

メールアドレスを登録している場合には、取り消し内容がメールで送られます。

送信元アドレス:no-reply@p-kashikan.jp

件 名 :小金井 宮地楽器ホール予約システム - トライアルから抽選申し込み取消のお知らせ

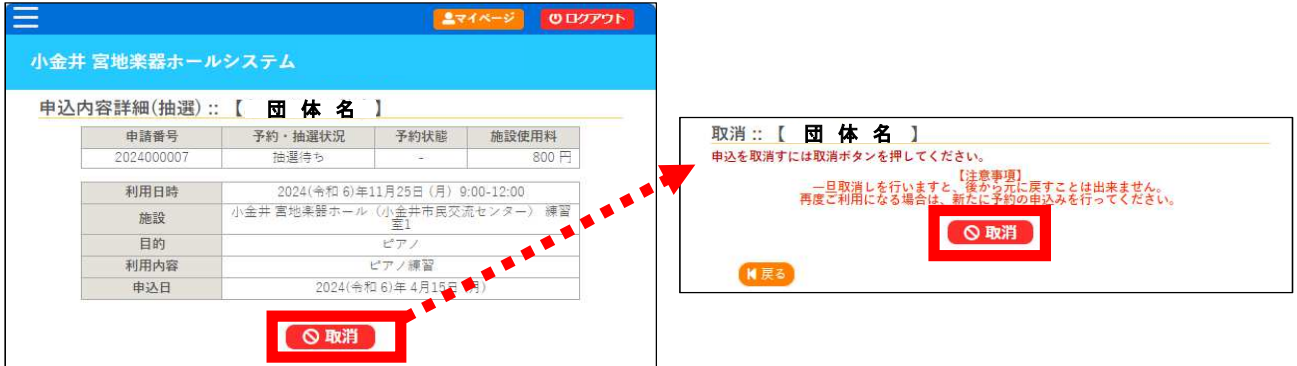

④ 更に取り消したい場合には、【戻る】をクリックして、手順②を繰り返します。